### 日本摂食嚥下リハビリテーション学会

# e-ラーニング 受講方法

### <受講手続きと有効期限>

次の手順に従って受講申請すると、ID とパスワードが発行されますので、有効期限内(申し込み 月の翌月1日より1年間)に受講を完了してください。 有効期限内に修了できない場合は、再度受講申請が必要となりますのでご注意ください。

## <受講申請>

e-ラーニング受講申請はオンラインで行います。

https://www.jsdr.or.jp/e-learning/e-learning\_application2.html

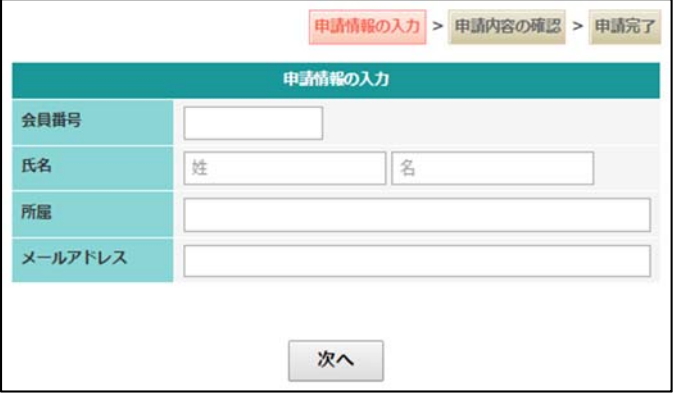

- 1) 会員番号、氏名、所属、メールアドレスを入力し、「次へ」をクリックして次画面へお進み ください。
- 2) 入力内容に誤りがないことを確認した後、「申請」ボタンをクリックします。 ※入力内容を修正する場合は、「戻る」ボタンを押して入力画面へお戻りください。
- 3) ご登録メールアドレス宛に、ID とパスワード、ログイン URL が送付されます。 (2~3 日経過してもログイン情報メールが届かない場合は、事務局までご連絡ください。)
- 4) メールに記載のログインページより ID とパスワードを入力し、受講を開始してください。

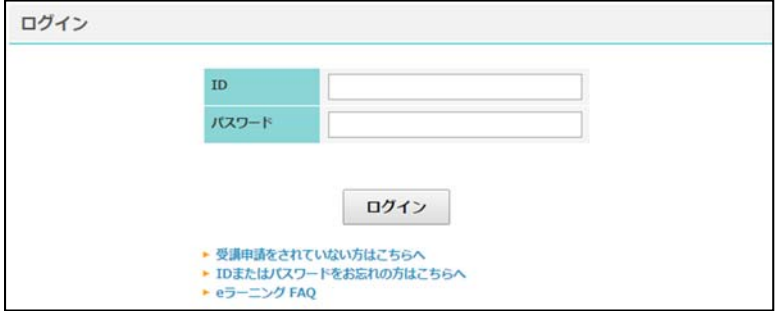

#### <受講コースの選択>

1) ログインすると、以下の画面が表示されます。 講座名称「日本摂食嚥下リハビリテーション学会 e ラーニング Ver.2」をクリックしてくだ さい。

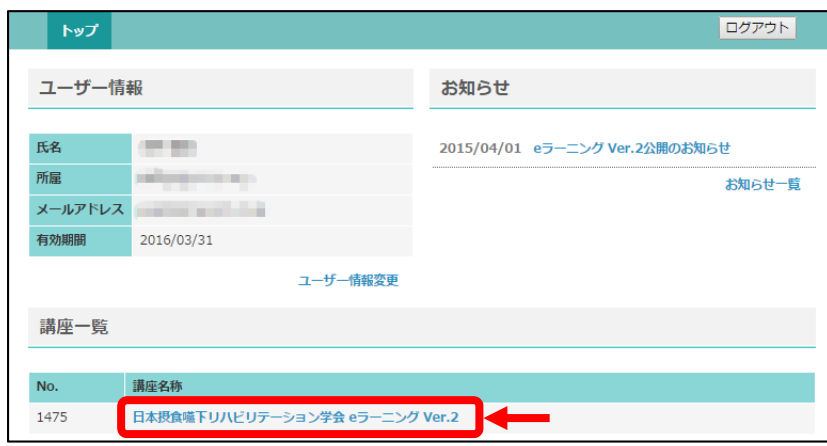

2) 講座一覧画面が表示されます。

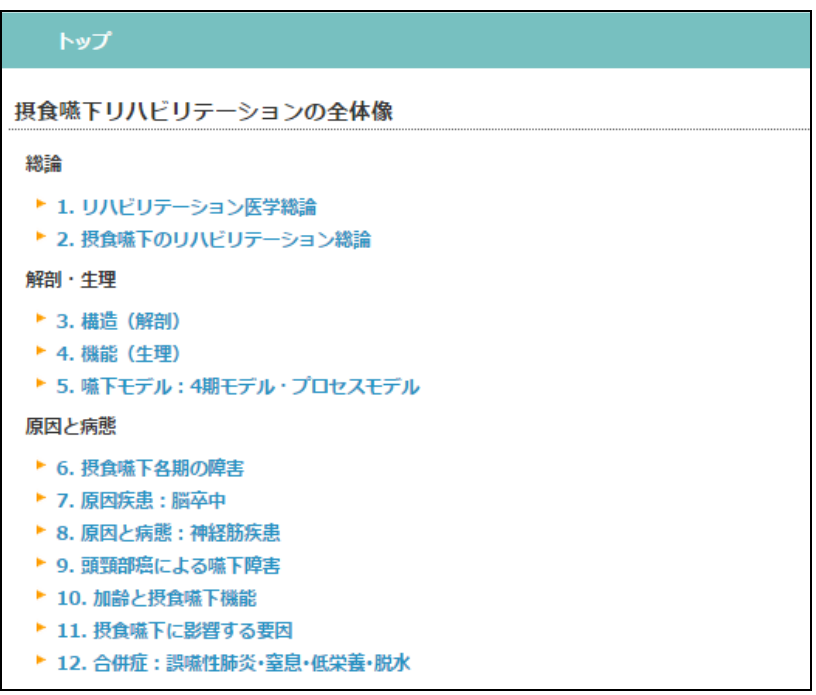

- 3) 受講するコースをクリックするとスライドショーが始まります。 ※すでに受講済みのタイトルには [済] マークが表示されます。
- 4) 解説が終了すると、確認問題が表示されます。確認問題の次のページに進むと、確認問題の 解答が表示されます。 ※確認問題は各自で答え合わせをお願いいたします。e-ラーニングの修了に関して、確認問題 の成績は問われません。

5) 受講が終了したら必ず、最終ページの「この講座を受講済みにする場合は、こちらをクリッ クして下さい」をクリックしてください。

※クリックすると「受講済みにしました」と表示されます。この操作を行わずにスライドシ ョー画面を閉じた場合、受講済みとして扱われませんので十分ご注意ください。

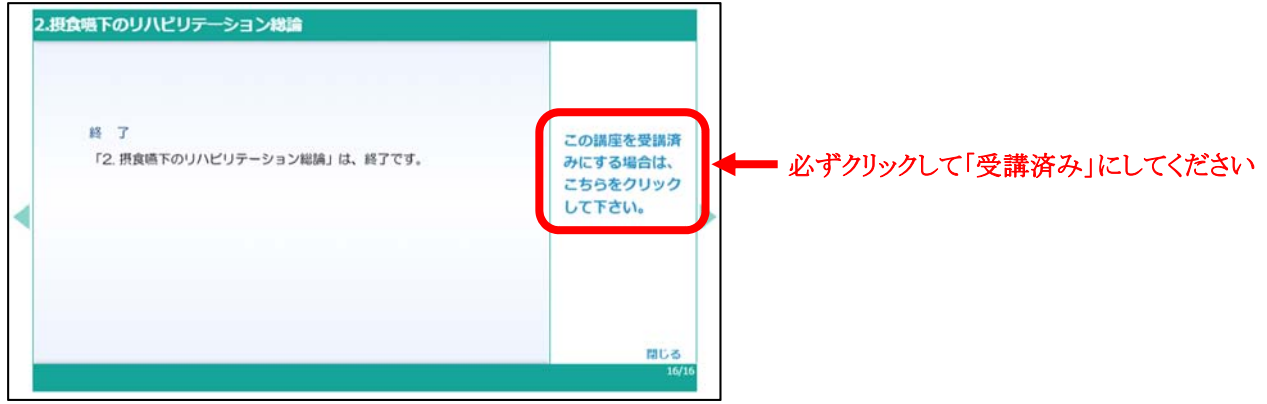

### <履歴の確認>

1) 講座一覧画面のタイトル横に表示される[済]マークをご確認ください。

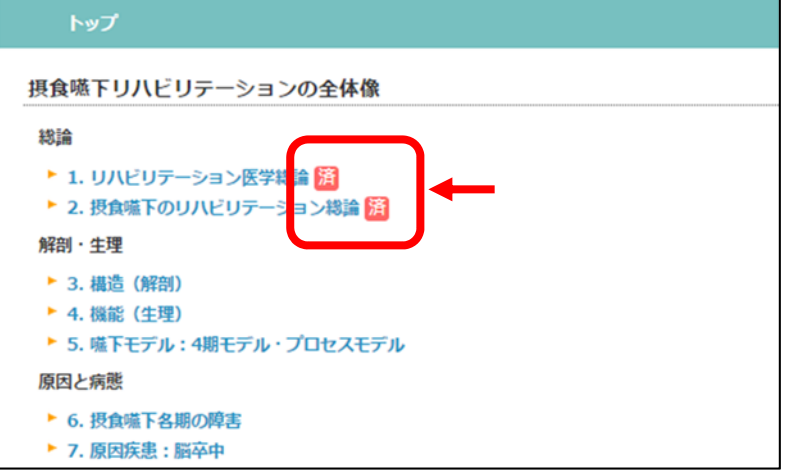

2) 講座一覧画面の下部に全体的な進捗状況を表示しています。

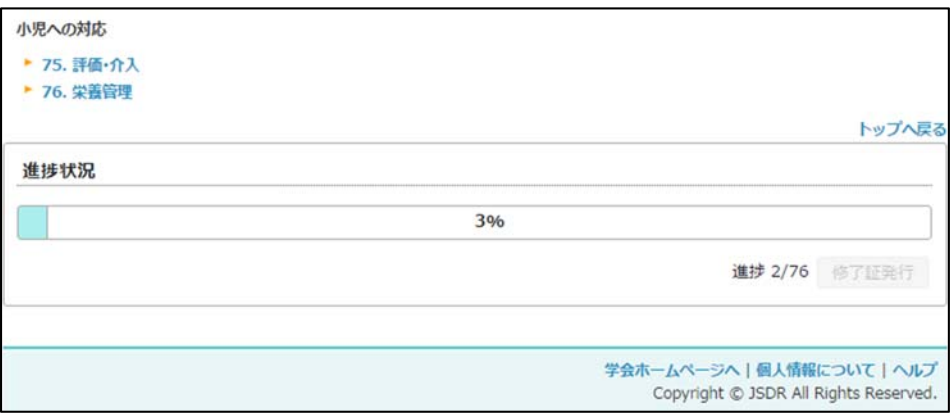

<修了証の発行>

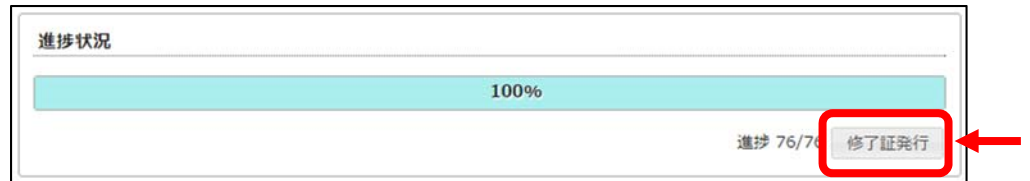

1) 全ての受講が完了すると、講座一覧画面下「修了証発行」ボタンが有効になります。

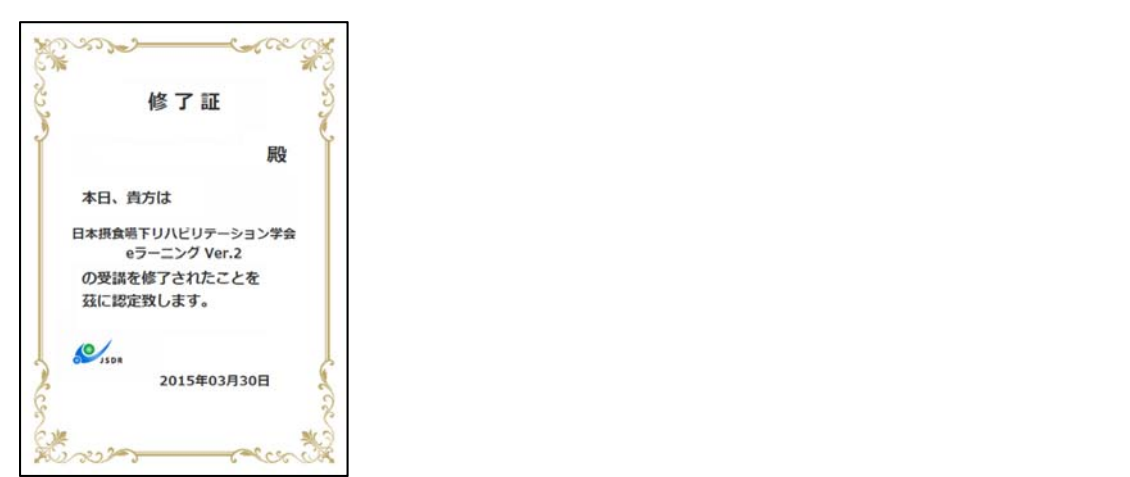

2) 修了証は認定試験申請書に必要です。プリントアウトして大切に保管してください。 ID の有効期間が切れると、印刷できなくなりますのでご注意ください。